# ПРОГРАММНЫЙ КОМПЛЕКС АВТОМАТИЗИРОВАННОГО СБОРА ДАННЫХ СОЦИОЛОГИЧЕСКИХ ИССЛЕДОВАНИЙ

Руководство оператора Листов 19

2023

## **АННОТАЦИЯ**

Настоящий документ является руководством оператора (далее по тексту – руководство) программного комплекса автоматизированного сбора данных социологических исследований (далее по тексту – программа).

Руководство описывает назначение, условия выполнения программы, последовательность действий оператора и сообщения оператору при запуске, выполнении операций и завершении работы с программой.

Руководство предназначено для должностных лиц, осуществляющих и обеспечивающих эксплуатацию программы.

# СОДЕРЖАНИЕ

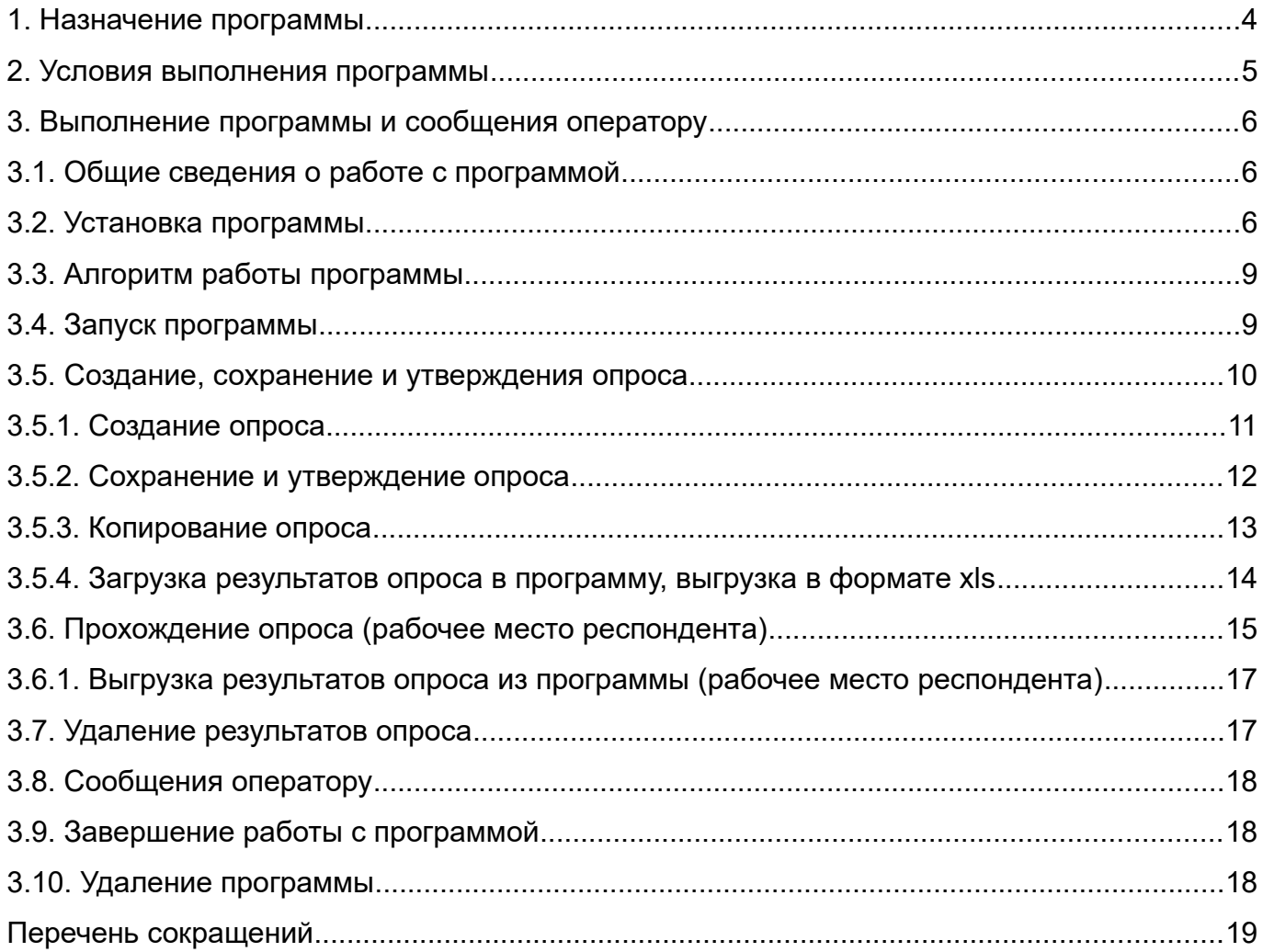

<span id="page-3-0"></span>Программа предназначена для сбора данных социологических исследований.

Целью выполнения программы является автоматизация процессов сбора данных социологических исследований.

Программа обеспечивает решение следующих функциональных задач:

- формирование опросов с возможностью их прохождения;

- загрузка, хранение, обновление, контроль результатов опросов;

- выгрузка результатов опросов и их последующий анализ.

Программа обеспечивает решение функциональных задач пользователя путем реализации следующих типовых функций:

- запрос и отображение информации из БД;

- редактирование и запись информации в БД;

- выдача отображаемой информации на экран технического средства;

- экспорт отображаемых данных в офисные программные средства (электронные таблицы).

<span id="page-4-0"></span>2.1. Работа с программой осуществляется на технических (аппаратных) средствах, параметры которых приведены ниже.

2.2. Технические средства, на которые программа устанавливается, должны удовлетворять следующим требованиям:

1) рабочее место оператора:

- процессор с тактовой частотой не ниже 2 ГГц;
- ОЗУ не менее 2 Гбайт;
- объем свободного дискового пространства на НЖМД не менее 100 Гбайт;
- монитор с разрешением не менее 1024x768;
- 2) рабочее место респондента:
	- процессор с тактовой частотой не ниже 2 ГГц;
	- ОЗУ не менее 2 Гбайт;
	- объем свободного дискового пространства на НЖМД не менее 100 Гбайт;
	- монитор с разрешением не менее 1024x768.

2.3. Программа функционирует с использованием СПО ОС Windows 10 (x64) (далее по тексту – ОС Windows) или ОС СН «Astra Linux Special Edition» РУСБ.10015-01 версии 1.6 (далее по тексту – ОС СН), включающей в свой состав защищенную СУБД PostgreSQL.

#### <span id="page-5-2"></span>**3. ВЫПОЛНЕНИЕ ПРОГРАММЫ И СООБЩЕНИЯ ОПЕРАТОРУ**

#### <span id="page-5-1"></span>**3.1. Общие сведения о работе с программой**

Перед запуском программы необходимо выполнить установку ПО. Для обеспечения возможности установки ПО на различных платформах и технических средствах разработаны четыре программы установки. Информация о программах установки приведена в таблице 1.

Таблица 1

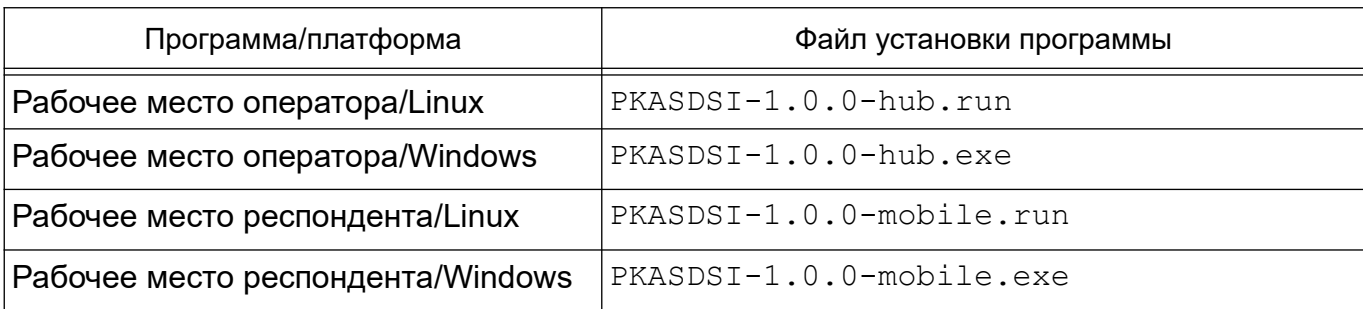

Имя файла содержит текущую версию и тип программы: hub – рабочее место оператора, mobile – рабочее место респондента. Файлы для Windows имеют расширение exe, файлы для Linux – run. Программы установки предназначены для работы под управлением ОС Windows и ОС СН.

#### <span id="page-5-0"></span>**3.2. Установка программы**

Для установки ПО необходимо с установочного диска скопировать файлы на устройство, на котором устанавливается программа, и запустить соответствующий файл с правами суперпользователя или администратора:

- ОС СН: в терминале выполнить команду sudo %путь к файлу установки%;

- ОС Windows: контекстное меню на файле установки «Запуск от имени администратора».

В случае запуска без наличия соответствующих прав будет отображено информационное окно «Ошибка» (рис. 1):

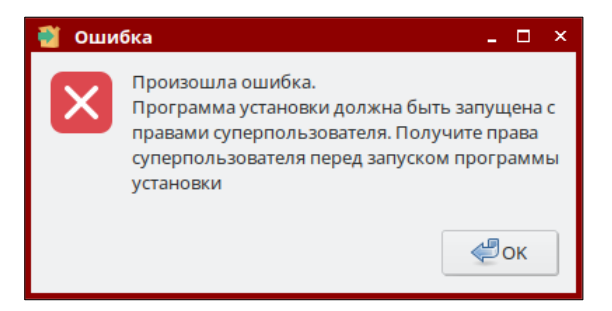

Рис. 1 – Информационное окно «Ошибка»

ПО устанавливается по предзаданному пути – оператор не имеет возможности выбрать каталог для установки:

**-** для ОС СН: /opt/RusBITech/Testing

**-** рабочее место оператора: /opt/RusBITech/Testing/hub

- рабочее место респондента: /opt/RusBITech/Testing/mobile

- для ОС Windows: c: \RusBITech\Testing

- рабочее место оператора: c:\RusBITech\Testing\hub

- рабочее место респондента: c:\RusBITech\Testing\mobile

Установка ПО является автоматизированной, работает схема «запустилподтвердил-подождал-готово».

При запуске установки ПО откроется экран приветствия (рис. 2). Для продолжения следует нажать кнопку **[Далее]**.

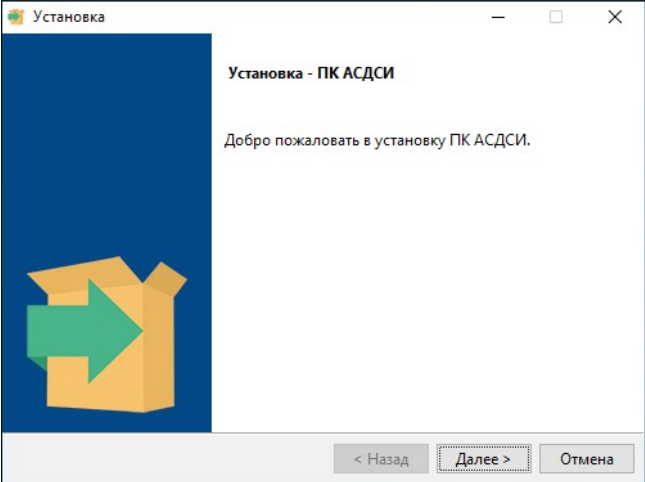

Рис. 2 – Экран приветствия

Откроется экран подтверждения (рис. 3). Для подтверждения следует нажать кнопку **[Далее]**.

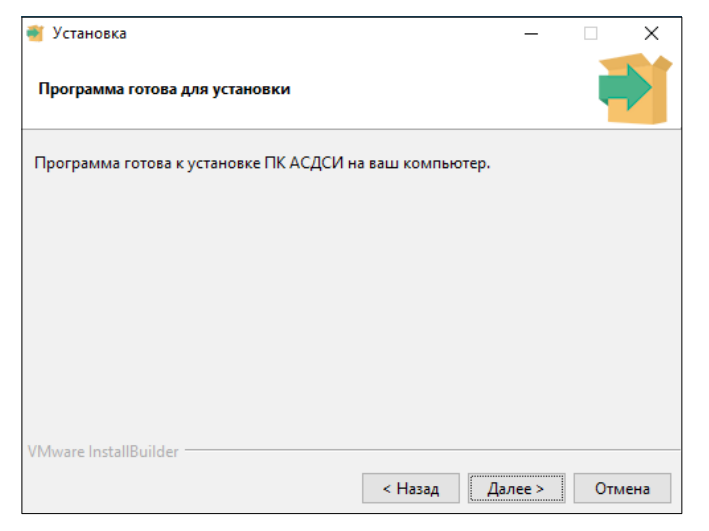

Рис. 3 – Экран подтверждения

Отобразится экран прогресса установки (рис. 4)

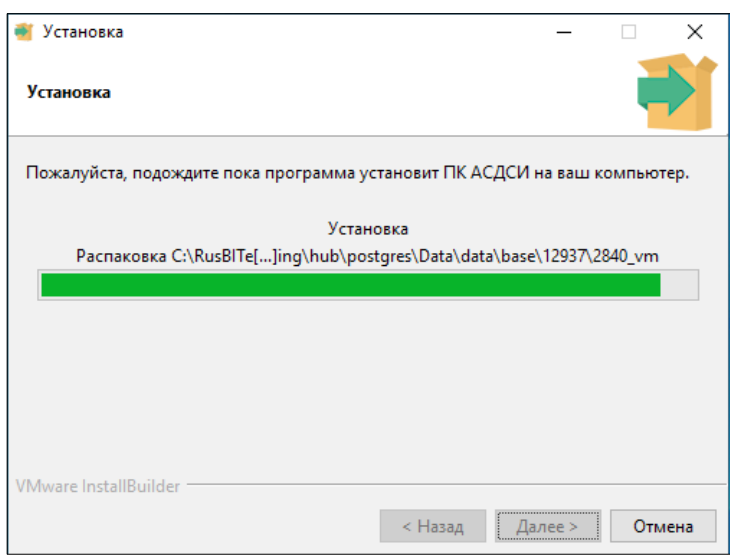

Рис. 4 – Экран прогресса установки

По завершению установки откроется экран уведомления об успешной установке (рис. 5). Для окончания работы следует нажать кнопку **[Завершить]**.

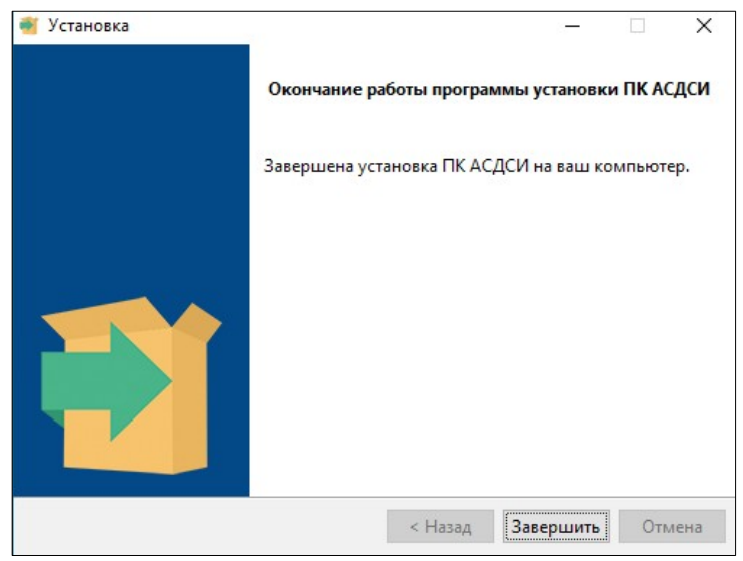

Рис. 5 – Экран уведомления об успешной установке

После завершения установки программа сразу готова к работе. В процессе установки обеспечивается добавление процесса запуска ПО в автозагрузку, таким образом после перезагрузки компьютера программа так же готова к работе, от оператора не требуется дополнительных действий.

На одном техническом средстве могут быть установлены одновременно оба ПО – рабочее место оператора и рабочее место респондента.

## <span id="page-7-0"></span>**3.3. Алгоритм работы программы**

Программа разработана для оператора и респондента. Рабочее место оператора служит для создания и утверждения опроса, затем опрос выгружается файлом из рабочей среды оператора и загружается в рабочую среду респондента (рабочее место респондента). Респондент проходит опрос, файл c результатами опроса загружается в рабочую среду оператора (рабочее место оператора) (рис. 6).

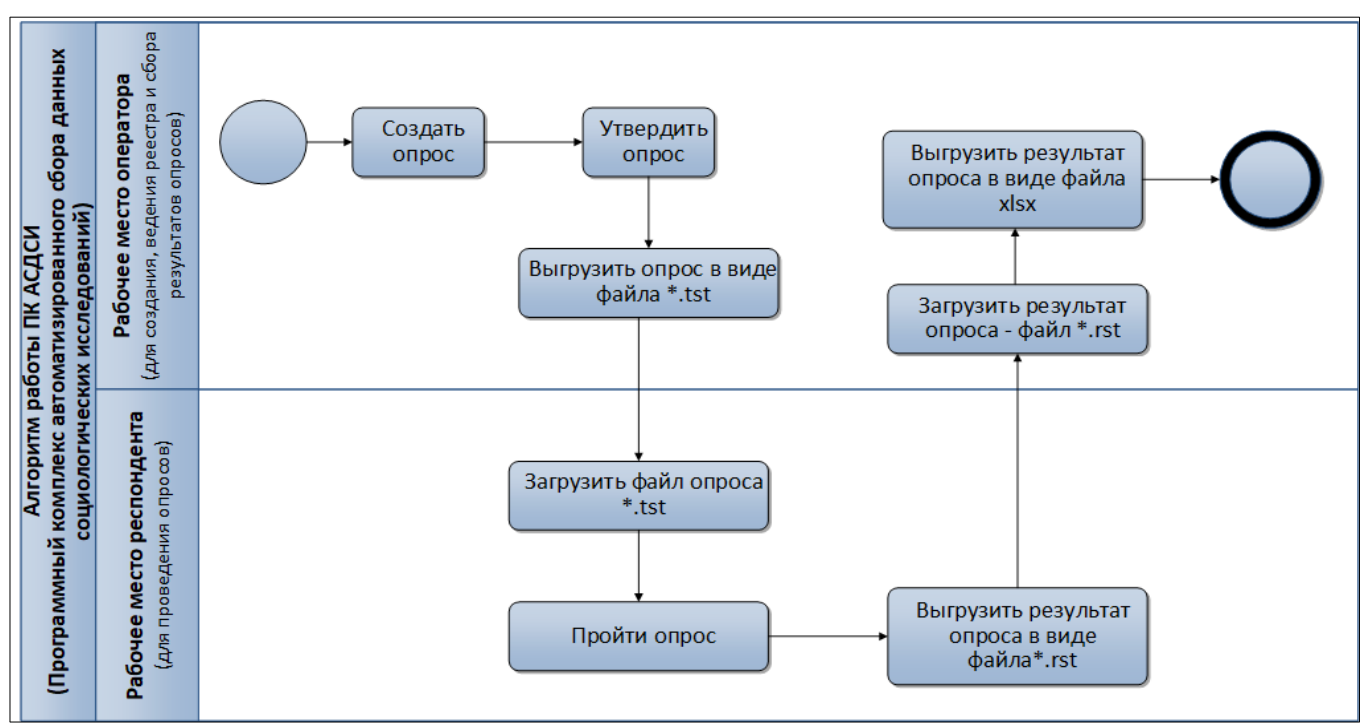

Рис. 6 – Алгоритм работы программы

## <span id="page-8-0"></span>**3.4. Запуск программы**

Для корректной работы программы требуется установленный браузер Mozilla Firefox версии не ниже 71 или соответствующий аналог.

Для запуска программы (рабочее место оператора) необходимо в адресной строке браузера ввести http://localhost:3333.

Для запуска программы (рабочее место респондента) необходимо в адресной строке браузера ввести http://localhost:4444.

Для получения доступа к информационным ресурсам программы (рабочее место оператора) необходимо выполнить операции аутентификации пользователя. В форме аутентификации (рис. 7) требуется указать значения параметров соединения (имя и пароль пользователя). По-умолчанию имя и пароль пользователя – user.

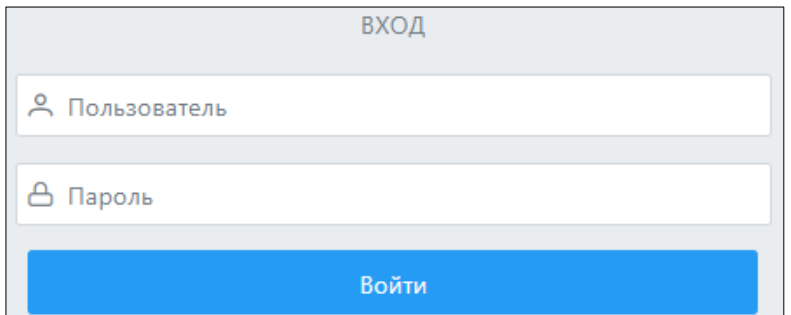

Рис. 7 – Окно аутентификации

При успешном прохождении процедуры аутентификации пользователя будет открыта главная страница программы (рабочее место оператора) (рис. [8](#page-9-2)).

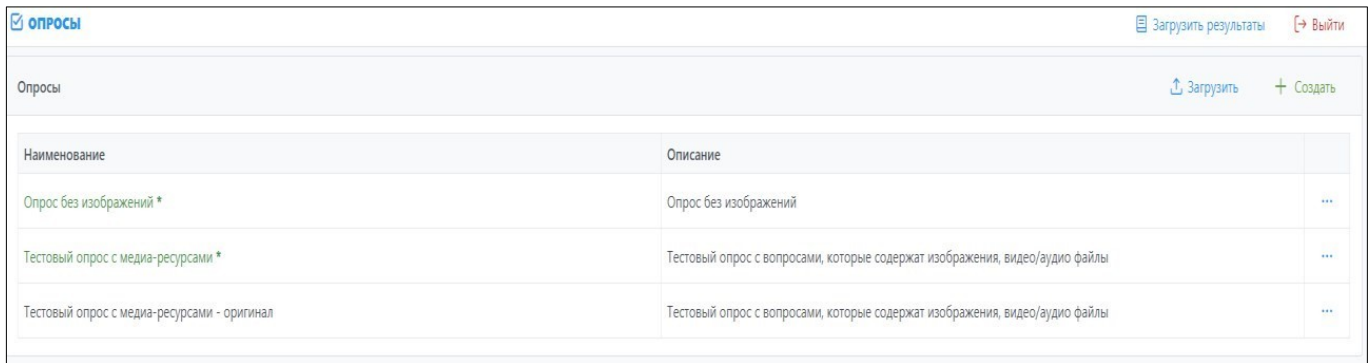

<span id="page-9-2"></span>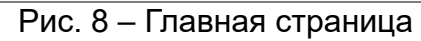

Главная страница предназначена для создания, просмотра, редактирования, загрузки и выгрузки опросов.

Интерфейс главной страницы содержит:

1) реестр готовых опросов;

2) кнопку **[Загрузить]** (загрузка готовых опросов);

3) кнопку **[Загрузить результаты]** (загрузка результатов опросов);

- 3) кнопку **[Создать опрос]**;
- 4) кнопку **[Выйти]**;

5) кнопку  $\vert \cdot \cdot \vert$  (редактирование опросов).

Для просмотра детальной информации реализован переход на редактирование опроса с помощью ЛКМ двойным нажатием по названию опроса или через контекстное меню (кнопка  $\vert \cdot \cdot \vert$ ).

## <span id="page-9-1"></span>**3.5. Создание, сохранение и утверждения опроса**

Создание опроса включает в себя:

1) внесение наименования опроса;

2) внесение описания опроса в поле «Описание»;

3) наполнение опроса вопросами и ответами (создание вопросов, добавление ответов).

## <span id="page-9-0"></span>3.5.1. **Создание опроса**

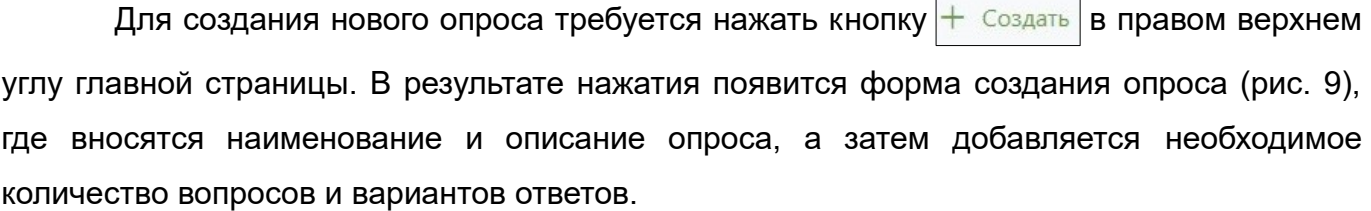

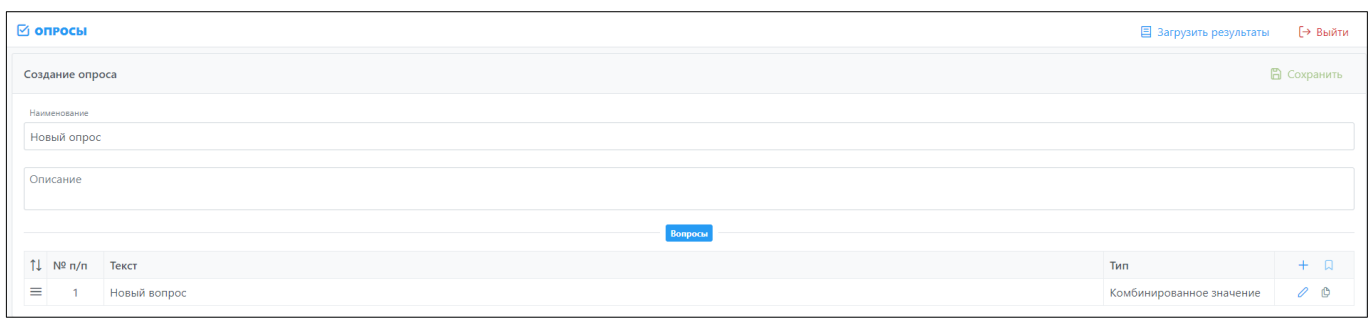

Рис. 9 – Форма создания опроса

Для добавления вопроса следует нажать ЛКМ на кнопку  $| + |$ , внести текст вопроса,

выбрать тип вопроса из раскрывающегося списка и настроить, при необходимости, дополнительные параметры (рис. 10).

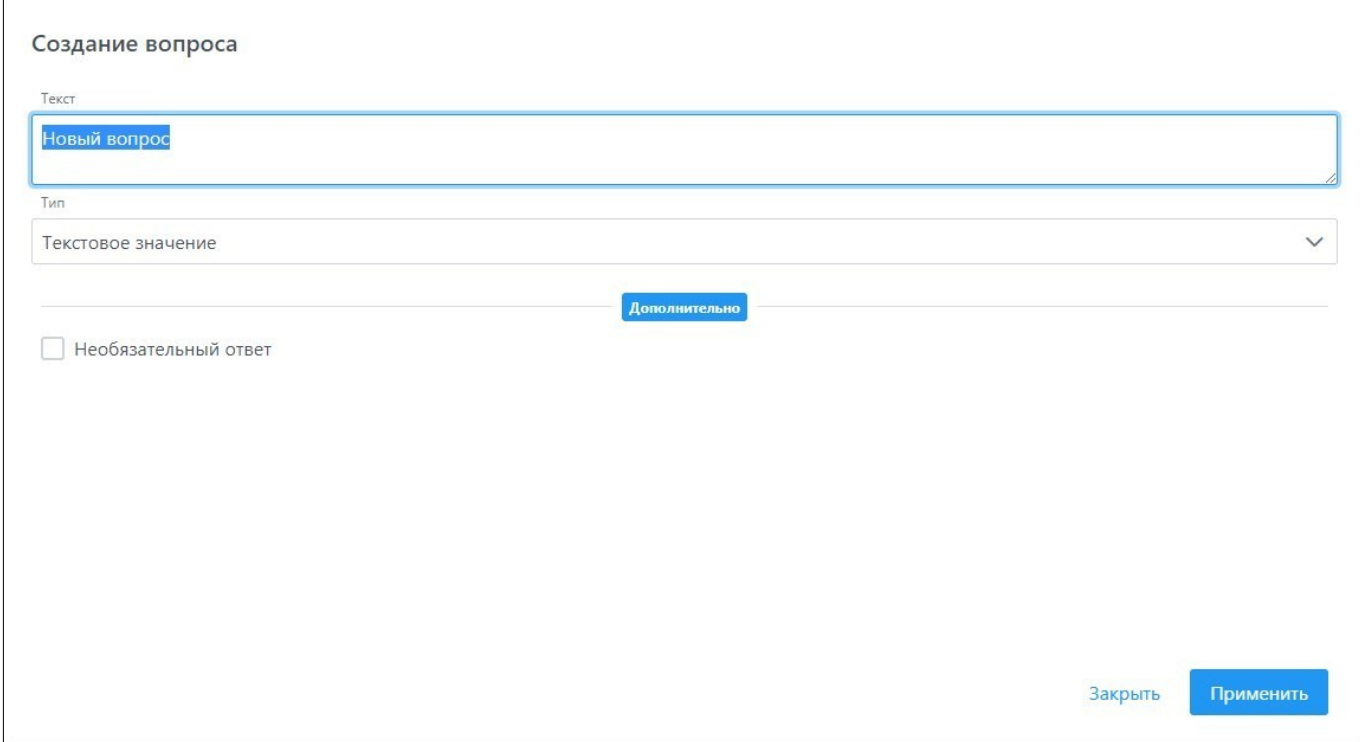

Рис. 10 – Форма создания вопроса

В опросах используются следующие типы вопросов:

1) единственный выбор (возможность выбрать только один вариант ответа);

2) множественный выбор (возможность выбрать несколько вариантов ответа);

3) текстовое значение (возможность внести ответ в виде текста);

4) числовое значение (возможность внести ответ в виде числа);

5) комбинированное значение (возможность внести ответ в виде текста и числа).

Дополнительными параметрами вопроса являются:

1) необязательный ответ (позволяет не отвечать на вопрос);

2) свой вариант (позволяет ввести свой вариант ответа в текстовое поле, есть возможность выбрать обязательный или необязательный ввод);

3) минимальное и максимальное значение (позволяет задать минимальное и/или максимальное значение для ответа на вопрос).

Для добавления мультимедиа файлов необходимо сформировать перечень вопросов, сохранить опрос, а затем в появившемся разделе «Ресурсы» нажать на одну из кнопок  $\boxed{\circ}$   $\circ$   $\bullet$   $\boxed{\circ}$  В появившемся диалоговом окне «Создание ресурса» требуется заполнить поле «Описание» и выбрать файл для загрузки (рис. 11).

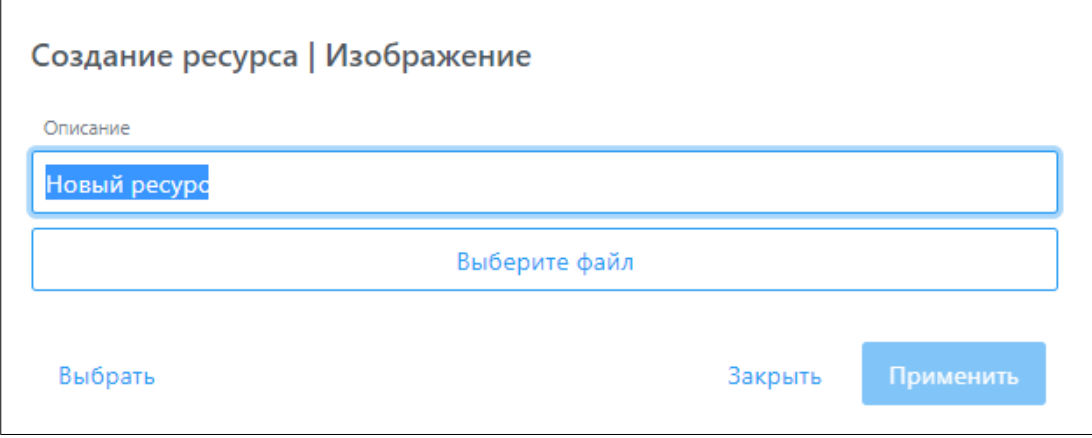

Рис. 11 – Форма создания ресурса

После загрузки файла при редактировании вопроса данный файл можно выбрать в качестве мультимедиа ресурса для выбора варианта ответа.

При необходимости до утверждения опроса вопросы можно копировать или удалить.

## <span id="page-11-0"></span>3.5.2. **Сохранение и утверждение опроса**

Для того чтобы сохранить опрос, требуется нажать кнопку **В Сохранить** в правом

верхнем углу страницы. Для уведомления об успешном сохранении опроса появится всплывающее окно (рис. 12).

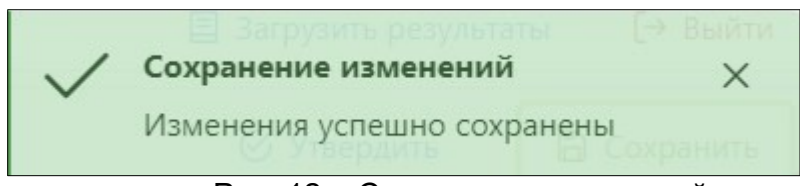

Рис. 12 – Сохранение изменений

Для дальнейшей работы с опросом требуется утвердить его. После сохранения опроса слева от кнопки **[Сохранить]** появится кнопка  $\mathbb{C}$  Утвердить, при нажатии на которую появится всплывающее окно «Утверждение опроса» (рис. 13).

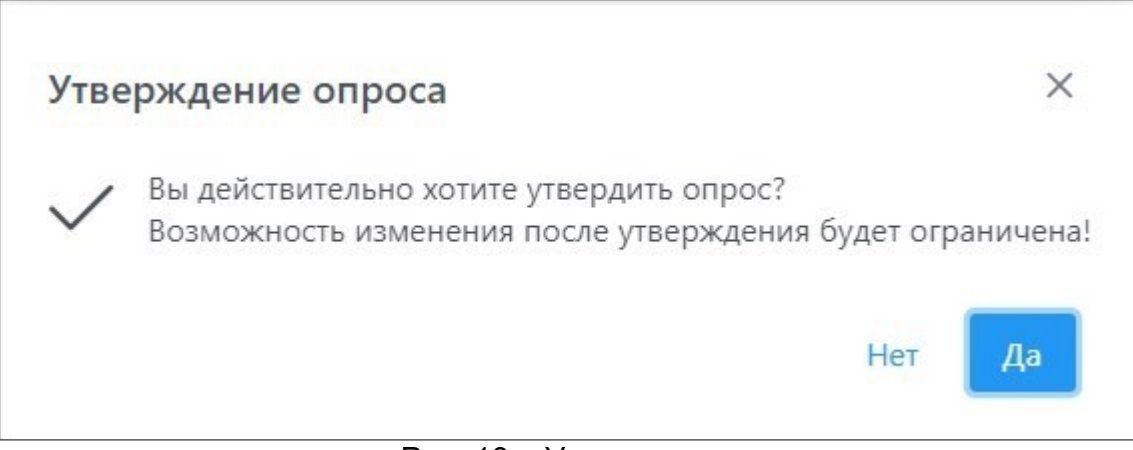

Рис. 13 – Утверждение опроса

Статус опроса сменится на «Утвержден», и на главной странице (рис. 8) наименование опроса окрасится в зеленый цвет.

Утвержденный опрос следует выгрузить из программы (среда оператора) и загрузить в среду респондента.

## <span id="page-12-0"></span>3.5.3. **Копирование опроса**

Новый опрос можно получить копированием имеющегося опроса. Для этого требуется нажать ЛКМ кнопку  $\|\cdot\|$  на опросе, копию которого требуется сделать и затем в контекстном меню утвержденного опроса выбрать «Копировать» (рис. 14). Новый опрос не имеет статуса «Утвержден», поэтому для использования опроса в рабочей среде респондента его следует утвердить.

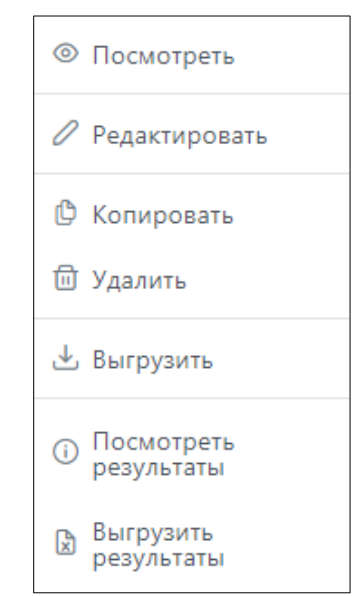

Рис. 14 – Контекстное меню утвержденного опроса

## <span id="page-12-1"></span>3.5.4. **Загрузка результатов опроса в программу, выгрузка в формате xls**

Файл с результатами опроса формируется в рабочем месте респондента (п. 3.6.1).

Для загрузки результатов опроса в программу (рабочее место оператора) требуется нажать кнопку **В загрузить результаты** на главной странице (см. рис. 8) и выбрать файл формата rst. После этого появится всплывающее окно «Загрузка результатов» (рис. 15), в котором содержится информация о загрузке. Пропущенными считаются дублирующие результаты (результаты, которые уже есть в базе).

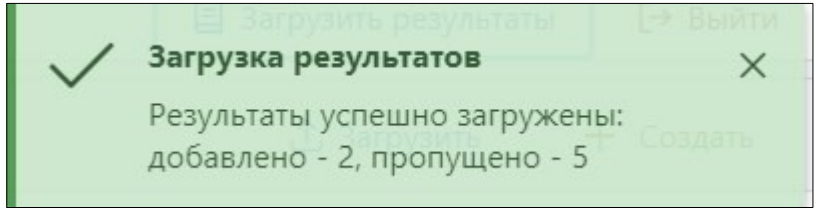

Рис. 15 – Утверждение опроса

Для дальнейшего анализа результаты опроса можно выгрузить файлом в формате \*.xls. Для этого следует выбрать опрос, файл с результатами которого требуется получить, и нажать ЛКМ кнопку  $\vert$  . В появившемся окне выбрать «Выгрузить результаты» (см. рис. 14).

## <span id="page-13-0"></span>**3.6. Прохождение опроса (рабочее место респондента)**

Перед началом опроса в программе (рабочем месте респондента) требуется заполнить данные респондента. Для этого требуется нажать кнопку **®** в левом нижнем углу экрана (рис. 16)

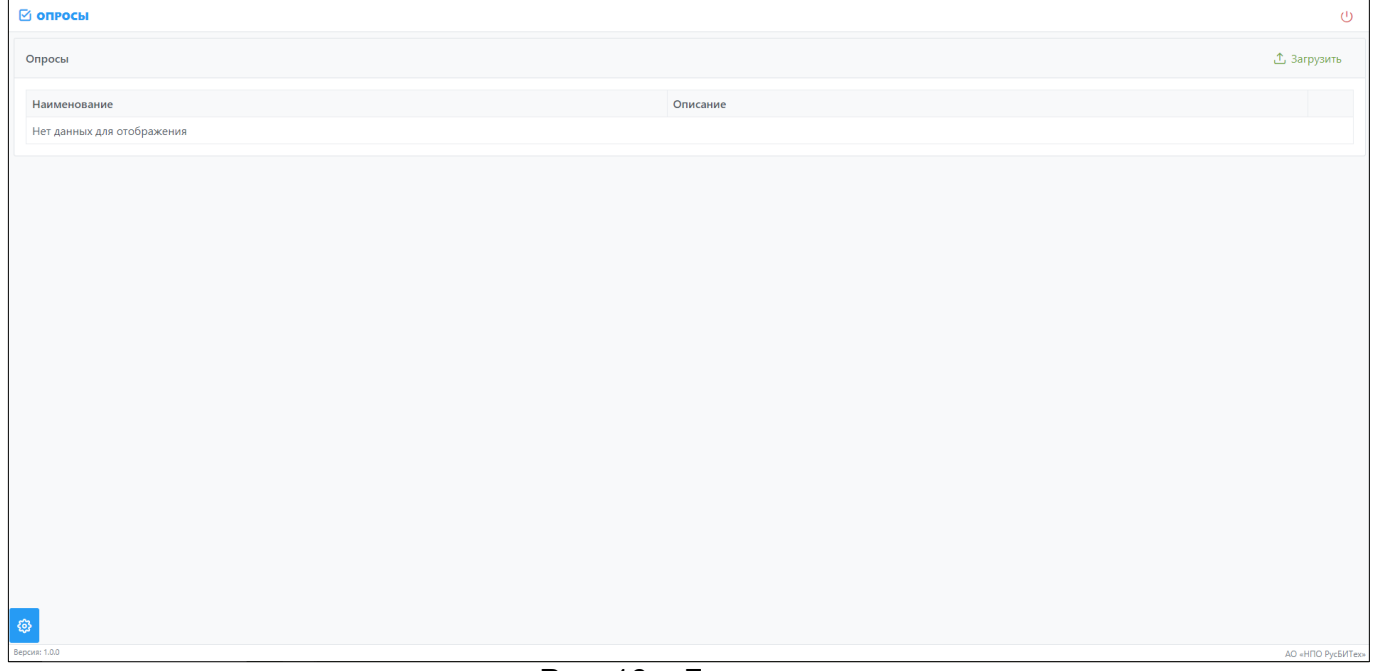

Рис. 16 – Главная страница

и заполнить поля формы настройки. Для сохранения результата заполнения форм требуется нажать кнопку **[Применить]** (рис. 17).

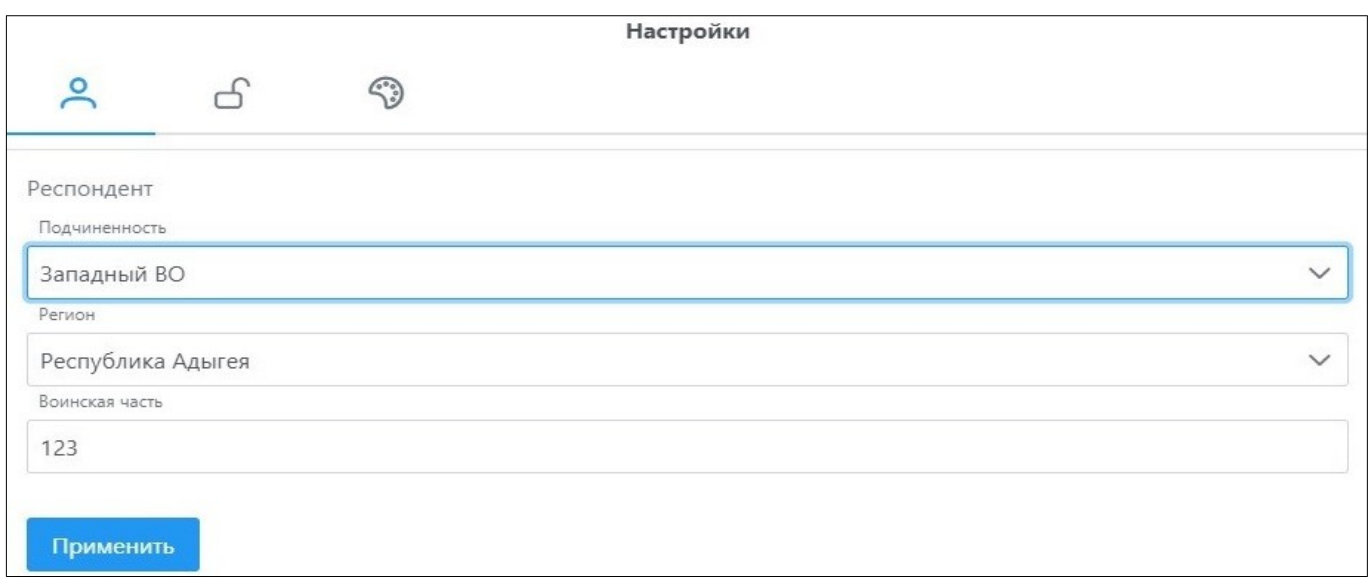

## Рис. 17 – Форма настройки

В разделе «Безопасность» (рис. 18) есть возможность настройки специального ключа, который позволяет прервать опрос до его завершения (в этом случае программа не сохраняет результаты опроса) или выйти из опроса после его завершения (в этом случае программа сохраняет результаты опроса). Специальный ключ может состоять из латинских букв и цифр.

По умолчанию специальным ключом является системная дата на техническом средстве в формате «ДДММГГГГ» (например, 21072022).

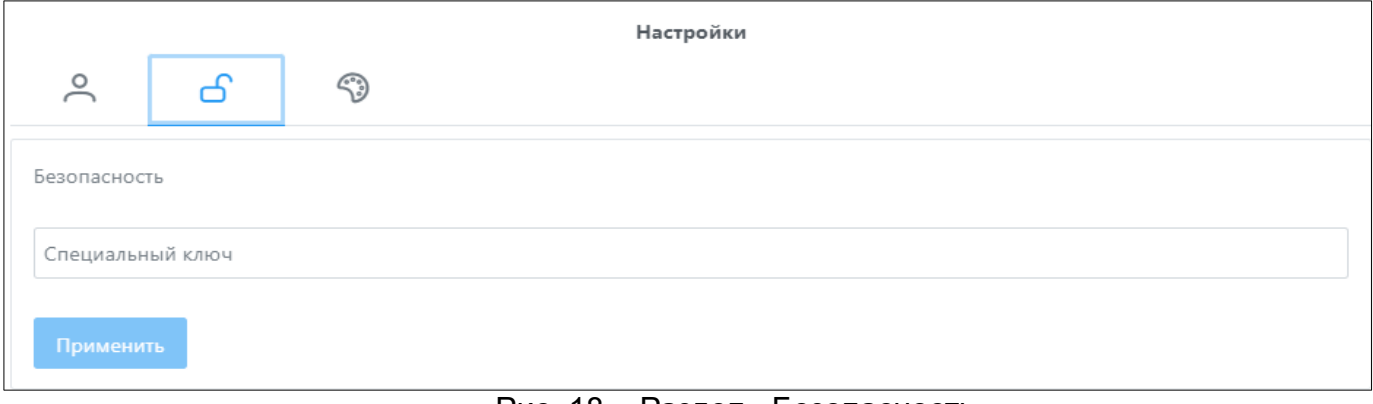

#### Рис. 18 – Раздел «Безопасность»

Для прохождения опроса следует нажать ЛКМ кнопку | на опросе, который требуется пройти, и в открывшемся меню выбрать «Начать» (рис. 19).

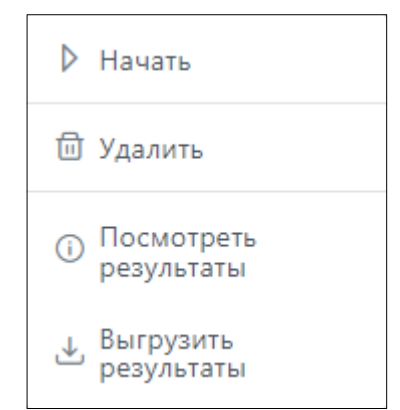

Рис. 19 – Меню опроса в среде респондента

Появится экран подтверждения начала опроса (рис. 20). При нажатии кнопки **[Начать]** происходит переход к первому вопросу.

| ТЕСТОВЫЙ ОПРОС С МЕДИА-РЕСУРСАМИ |  |
|----------------------------------|--|
| НАЧАТЬ                           |  |

Рис. 20 – Экран подтверждения начала опроса

При прохождении опроса можно встретить вопросы, содержащие мультимедийные файлы. Для их открытия требуется нажать ЛКМ по иконке, расположенной по центру вопроса.

Переход к следующему вопросу происходит после нажатия кнопки **[Далее].** Кнопка **[Далее]** становится активна после ответа на обязательный вопрос. Если ответ на вопрос необязателен, кнопка **[Далее]** будет активна изначально, и можно перейти к следующему вопросу.

В процессе прохождения опроса можно вернуться к предыдущим вопросам и изменить ответ. Для этого необходимо нажать кнопку  $\|\cdot\|$  слева от наименования опроса.

При завершении опроса появится информация о его завершении (рис. 21).

**√** Благодарим за участие в опросе!

Рис. 21 – Экран завершения опроса

# <span id="page-15-0"></span>3.6.1. **Выгрузка результатов опроса из программы (рабочее место респондента)**

Результат прохождения опроса сохраняется в программе (рабочее место респондента) и доступен для дальнейшей выгрузки и загрузки в рабочую среду (рабочее место) оператора.

16

Для получения файла с результатами опроса необходимо ЛКМ нажать кнопку на опросе, результаты опроса которого требуется получить. В открывшемся меню выбрать «Выгрузить результаты» (см. рис. 19), выгружаемый файл с результатами опроса имеет формат rst. Далее результаты опроса следует загрузить в рабочую среду (рабочее место) оператора (п. 3.5.4).

## <span id="page-16-3"></span>**3.7. Удаление результатов опроса**

Удаление результатов опроса доступно в рабочей среде (рабочем месте) оператора. Для этого необходимо ЛКМ нажать кнопку  $\|\cdot\|$ на опросе, результаты которого требуется удалить, и выбрать «Посмотреть результаты» (см. рис. 14). Откроется окно «Реестр результатов опроса» (рис. 22)

В реестре результатов опроса есть возможность как единичного, так и массового удаления.

Для единичного удаления результатов следует выбрать результат и нажать ЛКМ кнопку  $\boxed{\triangle}$ 

Для массового удаления результатов следует выбрать необходимое количество результатов и нажать ЛКМ кнопку **...** Удалить

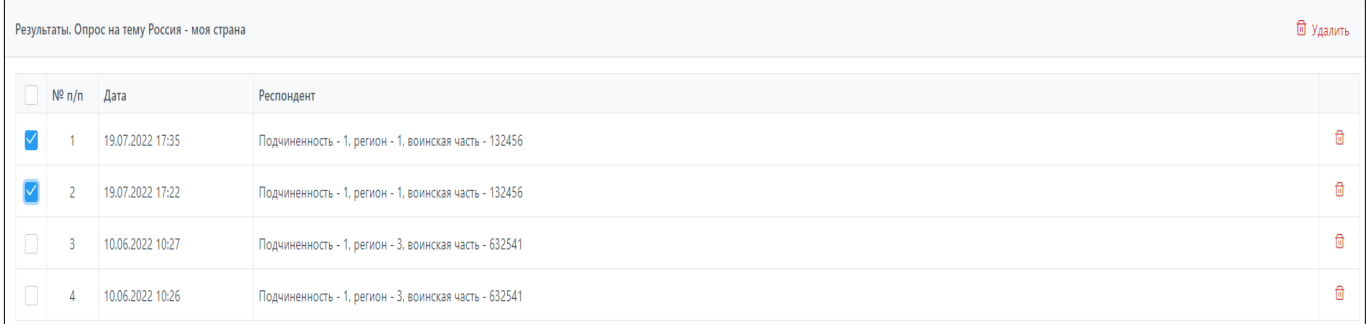

#### Рис. 22 – Реестр результатов опроса

#### <span id="page-16-2"></span>**3.8. Сообщения оператору**

Все возможные сообщения оператору при выполнении функциональных задач в ходе работы с программой приведены в пп. 3.1 - 3.5.

## <span id="page-16-1"></span>**3.9. Завершение работы с программой**

Для завершения работы с программой необходимо закрыть окно браузера.

#### <span id="page-16-0"></span>**3.10. Удаление программы**

Для удаления программы следует удалить ПО. Необходимо запустить файл который прилагается в каталоге установки программы (п. 3.2):

17

- для ОС СН uninstall;

- для ОС Windows uninstall.exe.

Команда запуска удаления ПО рабочего места оператора в ОС СН:

sudo /opt/RusBITech/Testing/hub/uninstall

Команда запуска удаления ПО рабочего места респондента в ОС СН:

sudo /opt/RusBITech/Testing/mobile/uninstall

# <span id="page-18-0"></span>**ПЕРЕЧЕНЬ СОКРАЩЕНИЙ**

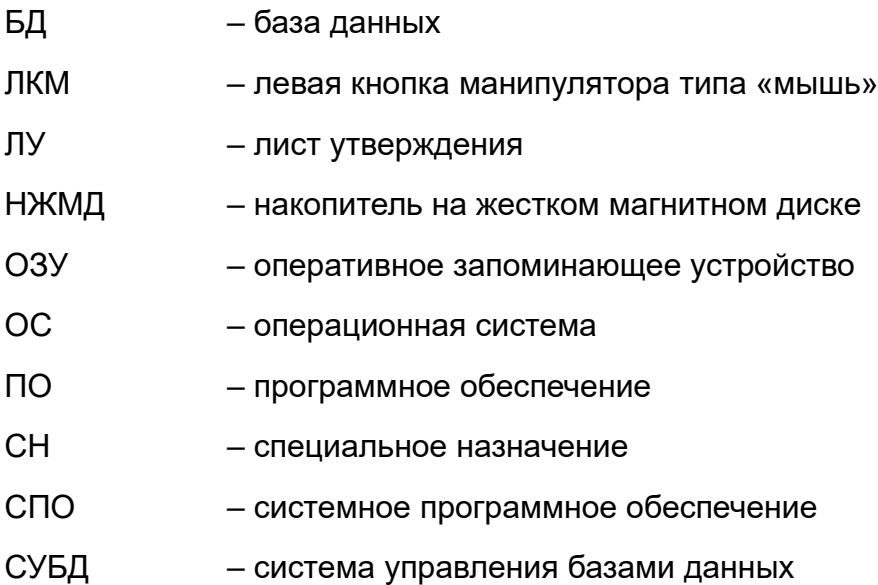